# UŽIVATELSKÁ PŘÍRUČKA

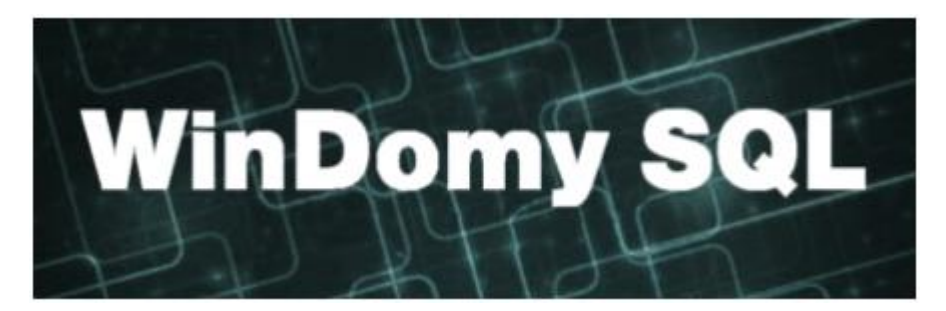

# **Obsah**

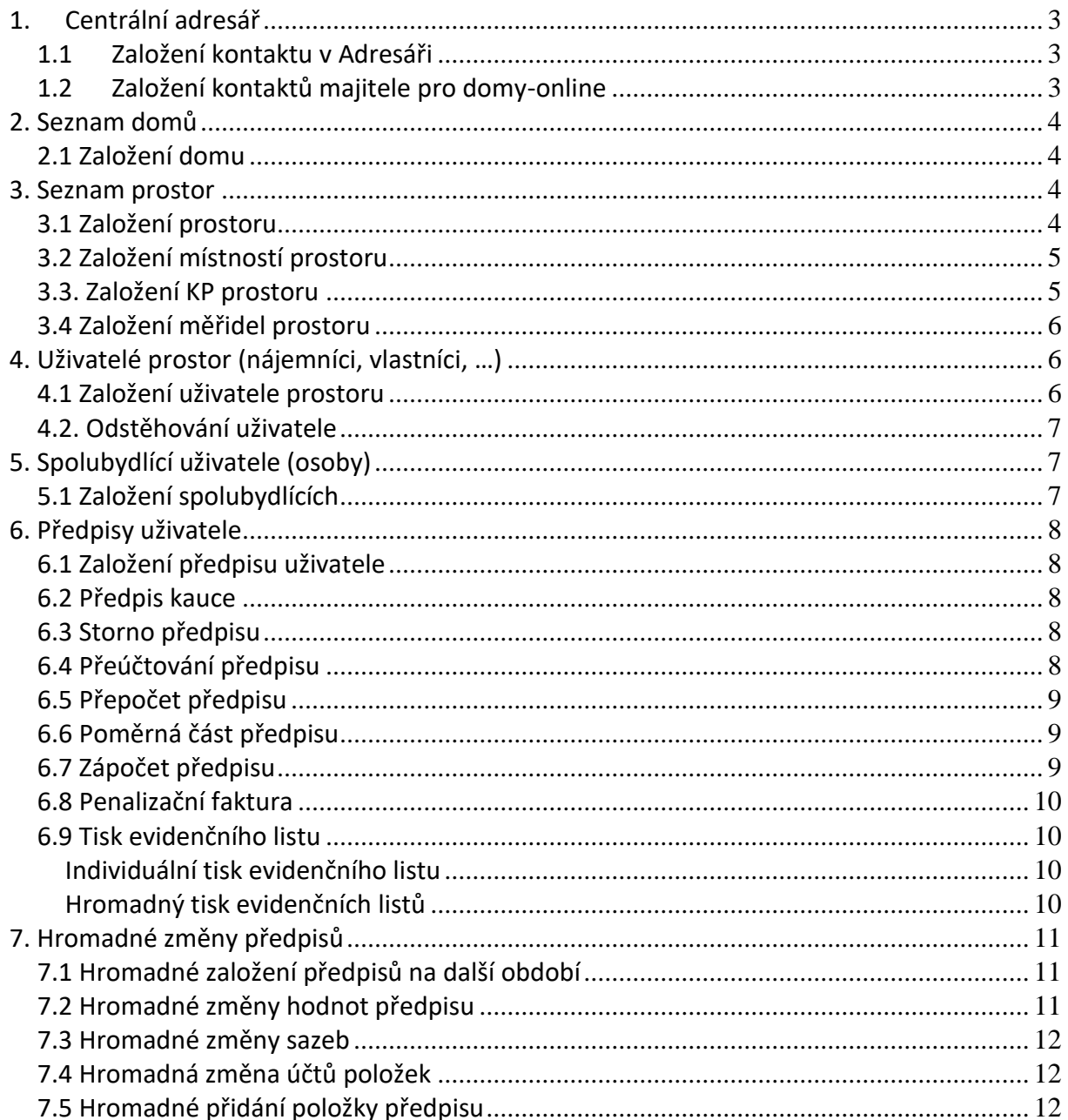

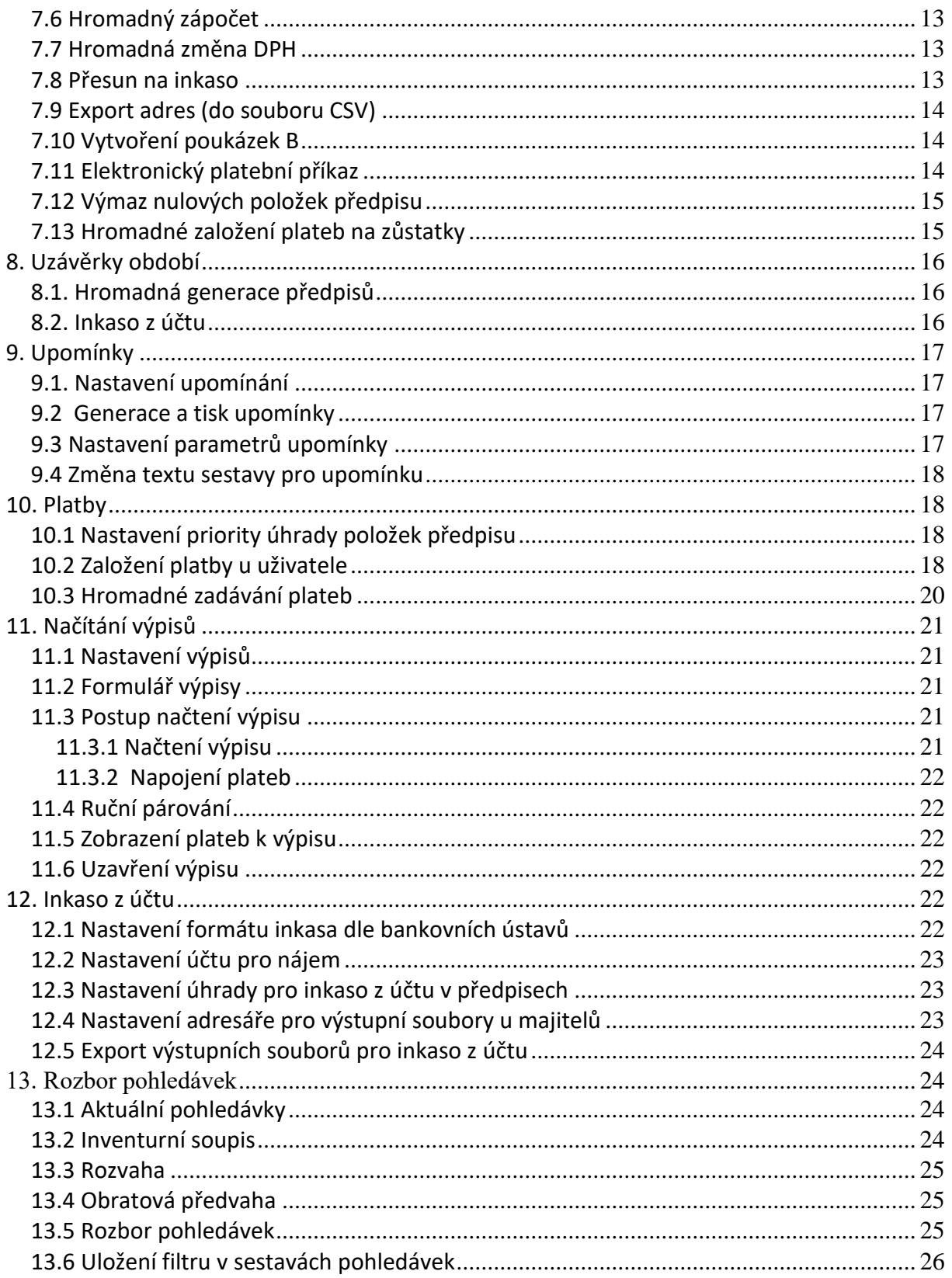

# <span id="page-2-0"></span>**1. Centrální adresář**

#### Volba **Adresář – Adresář kontaktů**

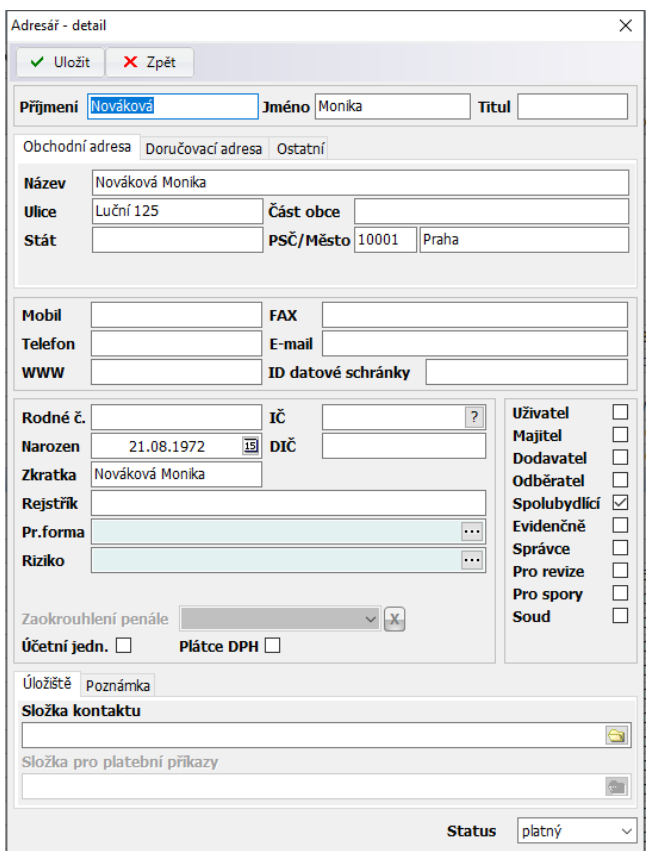

Program pracuje s centrálním adresářem osob, firem , …. O jaký typ kontaktu se jedná, určíte označením typu kontaktu (Uživatel, majitel, dodavatel, odběratel, spolubydlící, …). Každý kontakt v adresáři může být označen více typy.

# <span id="page-2-1"></span>**1.1 Založení kontaktu v Adresáři**

Pro každého majitele, uživatele, spolubydlícího, dodavatele, … založíte samostatný kontakt v adresáři. Každý kontakt může být označen více typy (uživatel, majitel, dodavatel, spolubydlící, …)

**Složka kontaktu** – pro dokumenty kontaktu. Pokud uložíte do uvedeného adresáře dokumenty, lze je pomocí volby Adresář - Akce - Načtení odkazů z adresářů načíst jako odkazy na dokumenty.

**Složka pro platební příkazy** – aktivní pouze pro majitele. Složka pro export platebních příkazů. Pokud není vyplněno, bere se Složka kontaktu.

#### <span id="page-2-2"></span>**1.2 Založení kontaktů majitele pro domy-online**

Kontakty, které se přenášejí na domy-online jako **Kontakty majitele**, a zároveň mají sami přístup na domy-online na úrovni majitele, založíte následovně:

V adresáři zvolíte uživatelské tlačítko **Kontakty**

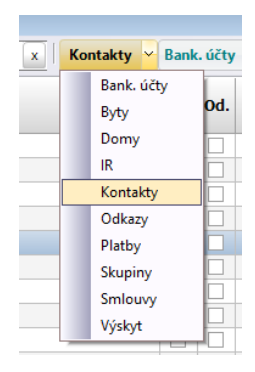

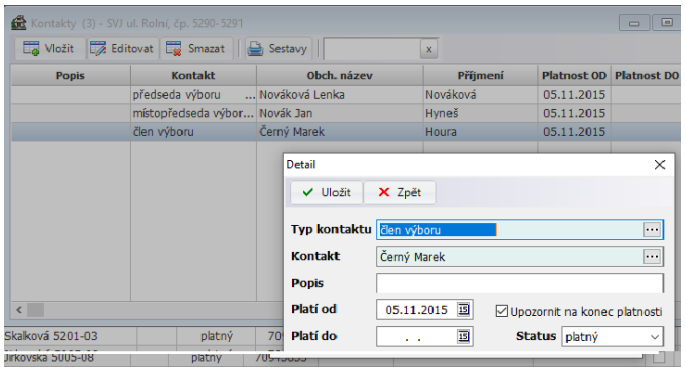

Založíte jednotlivé kontakty majitele. Pro přístup na úrovni majitele pak slouží e mail majitele nebo e mail kontaktu majitele.

# <span id="page-3-0"></span>**2. Seznam domů**

Volba **Pasporty – Seznam domů**.

# <span id="page-3-1"></span>**2.1 Založení domu**

Před založením domu musí být založeny údaje do číselníků:

- Adresář založíte kontakt typu "Majitel"
- Číselníky Pro objekt Seznam ulic
- Číselníky Pro objekt Seznam obcí

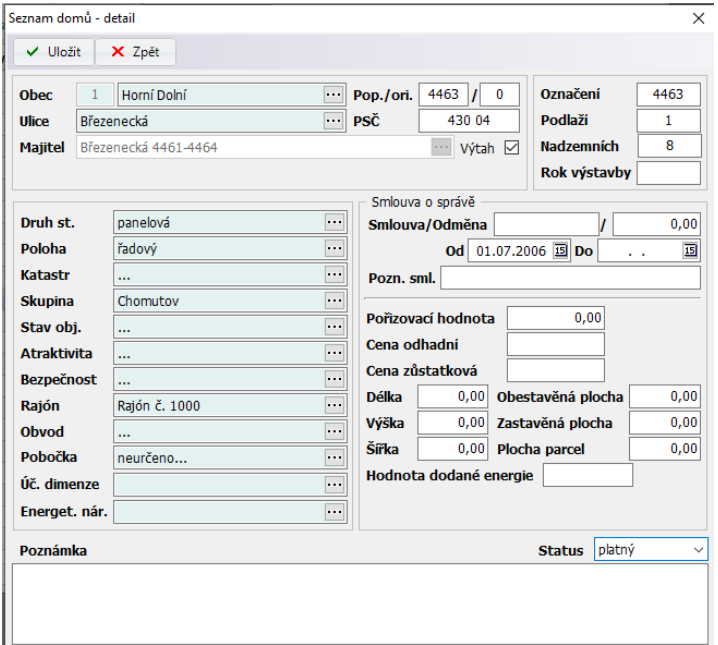

# <span id="page-3-2"></span>**3. Seznam prostor**

#### <span id="page-3-3"></span>**3.1 Založení prostoru**

Volba **Pasporty – Seznam prostor**. Pokud budete zakládat prostor, musí již existovat dům v Seznamu domů. Věnujte pozornost především polím Typ prostoru, Druh prostoru (Byt/Nebytový prostor). Stav prostoru "Volný" se automaticky změní na "Využíván", pokud nastěhujete do prostoru uživatele (nájemníka, vlastníka, …) ve volbě **Nájem** 

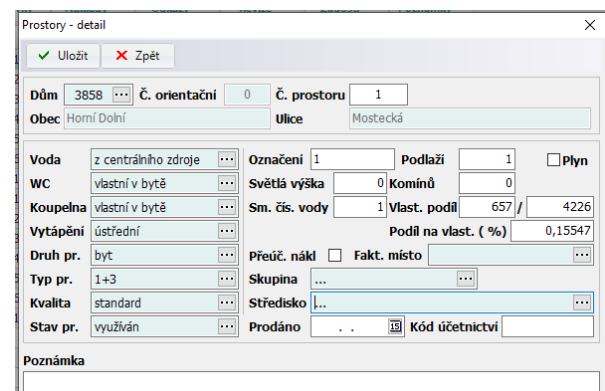

**– Uživatelé prostor**. Naopak, pokud není v prostoru nastěhován uživatel, nebo byl odstěhován a prostor je prozatím prázdný, stav prostoru se automaticky aktualizuje na "**Využíván**"

#### <span id="page-4-0"></span>**3.2 Založení místností prostoru**

Místnosti prostoru zobrazíte pomocí uživatelského tlačítka **Místnosti**.

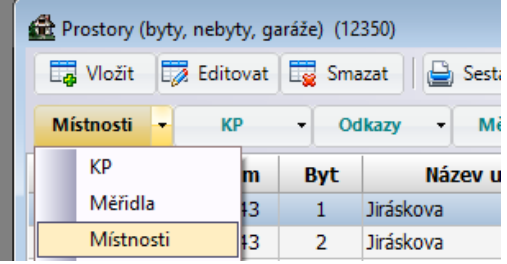

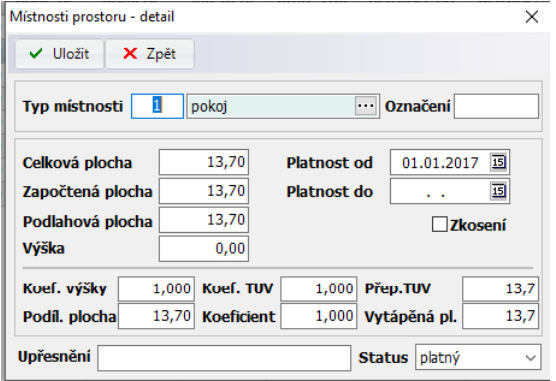

U místností sledujeme především následující údaje :

**Celková plocha** – skutečná podlahová plocha **Započtená plocha** – podlahová plocha započtená pro výpočet nájmu

**Podlahová plocha** – vlastní plocha prostoru **Koeficient** - koeficient pro přepočet podlahové plochy na vytápěnou plochu

**Vytápěná plocha** - Podlahová plocha krát koeficient **Koeficient TUV** - koeficient pro přepočet podlahové plochy na plochu pro TUV

**Přepočítaná TUV plocha** - Podlahová plocha krát koeficient **Podílová plocha** – podílová plocha dle vlastnických podílů

Věnujte pozornost také datům platnosti místnosti, které jsou důležité pro vyúčtování v případě rozúčtování dle plochy (např. teplo, …)

#### <span id="page-4-1"></span>**3.3. Založení KP prostoru**

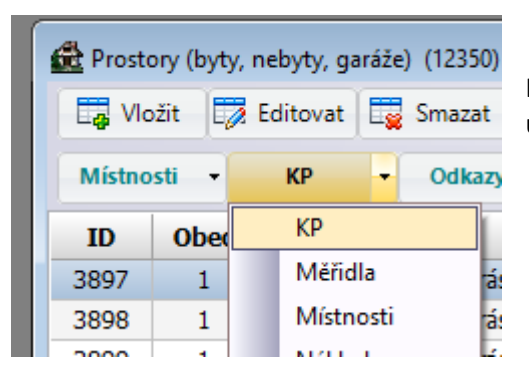

Pokud necháte zaškrtnuté tlačítko **Přep.** (Přepočítat nájem), z pořizovací ceny a doby životnosti se automaticky spočítá výše nájmu za zařízení.

Konstrukční prvky (KP) prostoru zobrazíte pomocí uživatelského tlačítka **KP**.

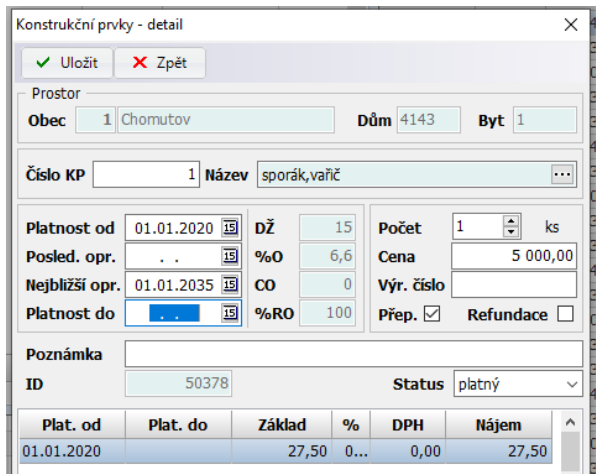

#### **Nastavení doby životnosti, procenta odpisu a paušálu**

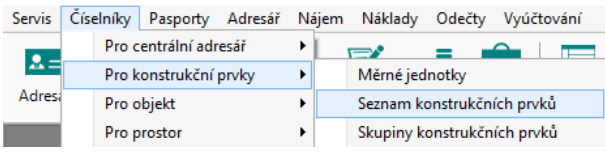

**prvků**.

Doba životnosti, procento odpisu a výše paušální platby po uplynutí doby životnosti jsou parametry typu konstrukčního prvku. Tyto vlastnosti nastavíte ve volbě **Číselníky – Pro konstrukční prvky – Seznam konstrukčních** 

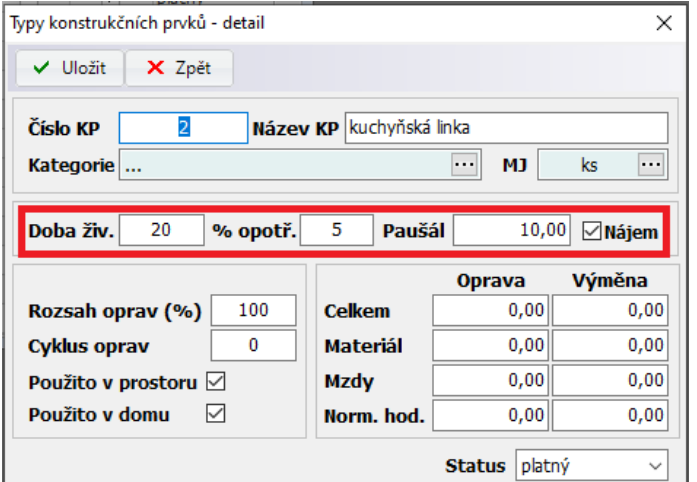

Zde zadáte dobu životnosti, procento odpisu a paušál. Týká se vždy toho konkrétního typu KP. Tyto údaje platí pro všechny KP tohoto typu a nelze je v KP v prostoru změnit.

# <span id="page-5-0"></span>**3.4 Založení měřidel prostoru**

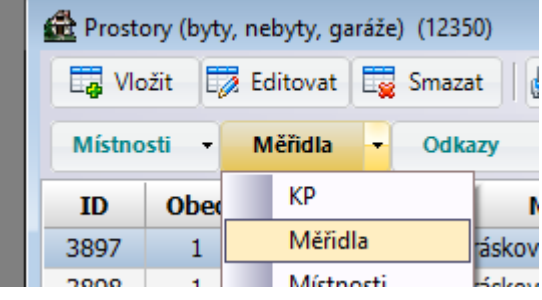

Měřidla prostoru zobrazíte pomocí uživatelského tlačítka **Měřidla**.

# <span id="page-5-1"></span>**4. Uživatelé prostor (nájemníci, vlastníci, …)**

#### <span id="page-5-2"></span>**4.1 Založení uživatele prostoru**

Volba **Uživatelé**. Zadáte kombinaci volného prostoru a kontaktu z adresáře.

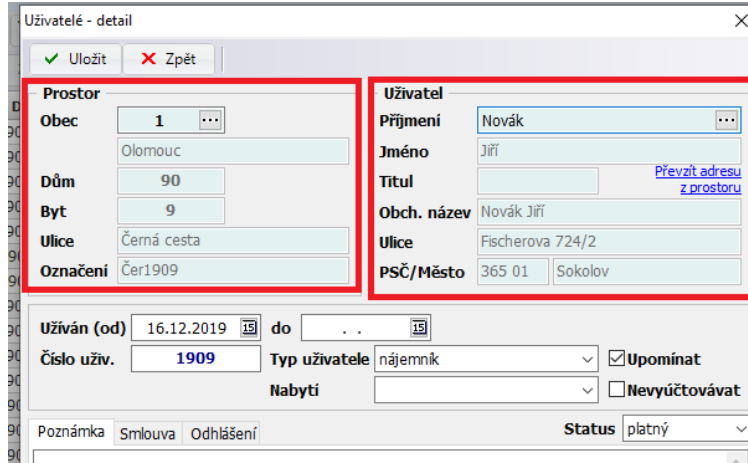

Po založení uživatele je třeba založit spolubydlící (osoby) uživatele a poté předpisy uživatele. Automatické zobrazení těchto dvou formulářů nastavíte ve volbě **Servis - Konfiguraci aplikace – Nastavení**:

# "**Po založení uživatele se ihned aktivuje formulář spolubydlící**"

"**Po založení uživatele se ihned aktivuje formulář předpisy**"

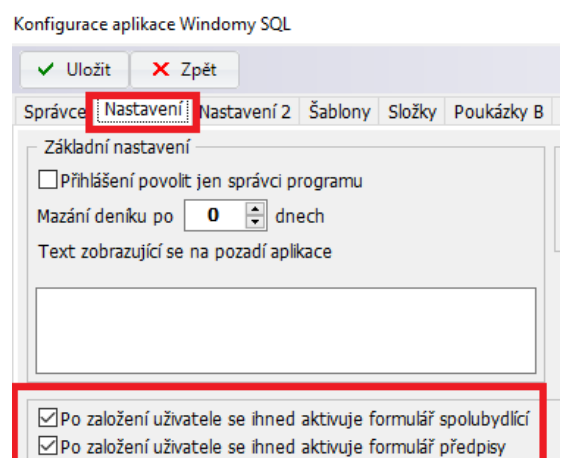

null de la 18 marca 1970 i de la la ciudad de Sala.

<span id="page-6-0"></span>**4.2. Odstěhování uživatele**

Uživatel je odstěhovaný, pokud zadáte v detailu uživatele datum **Užíván do**. Datumy Užíván od a užíván do jsou určující pro vyúčtování uživatele.

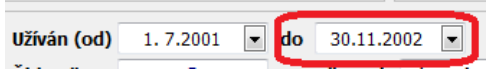

# <span id="page-6-1"></span>**5. Spolubydlící uživatele (osoby)**

# <span id="page-6-2"></span>**5.1 Založení spolubydlících**

Spolubydlící osoby zobrazíte pomocí uživatelského tlačítka **Osoby**.

Osoba, kterou požadujete zadat jako spolubydlící, musí být založena v Adresáři.

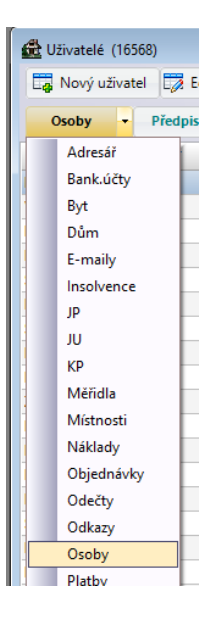

# <span id="page-7-0"></span>**6. Předpisy uživatele**

# <span id="page-7-1"></span>**6.1 Založení předpisu uživatele**

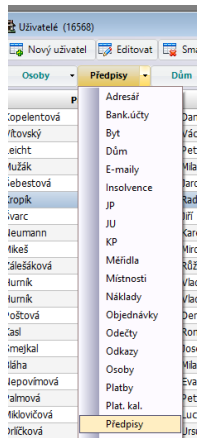

Předpisy uživatele zobrazíte pomocí uživatelského tlačítka **Předpisy**.

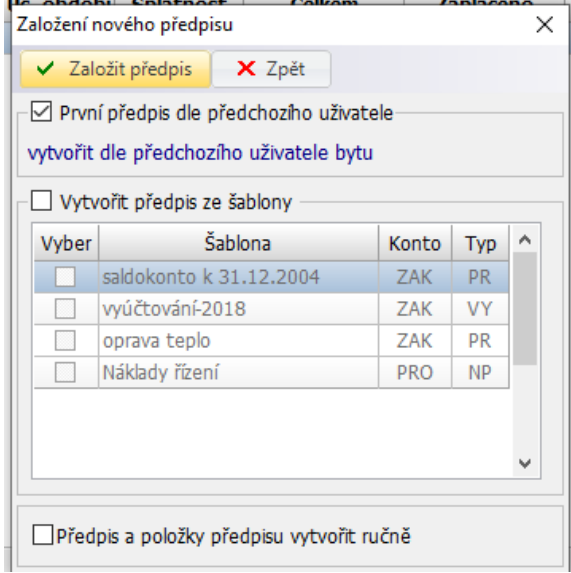

První předpis u prvního uživatele je potřeba vždy založit ručně. U dalších předpisů je již možnost využít kopírování ze stávajícího předpisu (např. předpis dle předchozího uživatele, …). Předpis lze také vytvořit ze šablony. Šablony si zadáte ve volbě **Číselníky – Pro předpisy – Šablony předpisů**.

# <span id="page-7-2"></span>**6.2 Předpis kauce**

Popis založení kauce u uživatele a práce s kaucemi včetně výpočtu úroku z kauci je podrobněji rozepsán v samostatné příručce "Windomy SQL – Kauce"

# <span id="page-7-3"></span>**6.3 Storno předpisu**

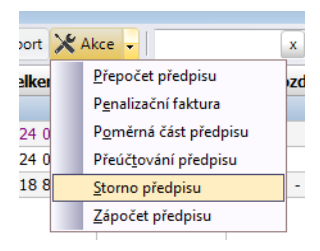

Storno předpisu provedete v Předpisech uživatele. Označte požadovaný předpis a použijte volbu **Akce – Storno předpisu**.

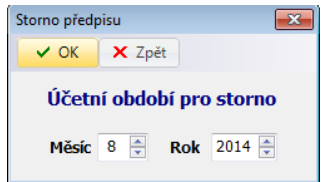

Zadejte období, do kterého se vytvoří stornovaný (mínusový) předpis. Storno nelze provést pro uzavřený předpis. V tomto případě proveďte volbu Přeúčtování předpisu.

<span id="page-7-4"></span>Oba předpisy (stornovaný i storno) budou zobrazeny červeně.

# **6.4 Přeúčtování předpisu**

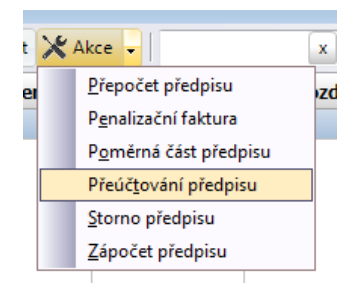

Přeúčtování předpisu provedete v Předpisech uživatele. Označte požadovaný předpis a použijte volbu **Akce – Přeúčtování předpisu.**

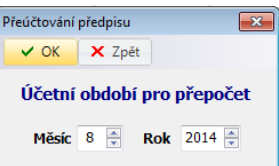

Zadejte období, do kterého se vytvoří přeúčtovaný předpis.

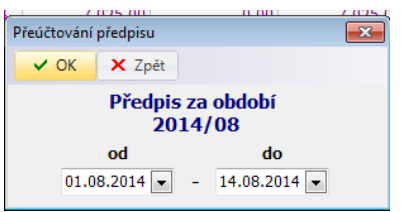

Zadejte období, za které se má předpis přeúčtovat.

Vytvoří se nový předpis jako poměrná část původního předpisu s opačným znaménkem.

# <span id="page-8-1"></span><span id="page-8-0"></span>**6.5 Přepočet předpisu**

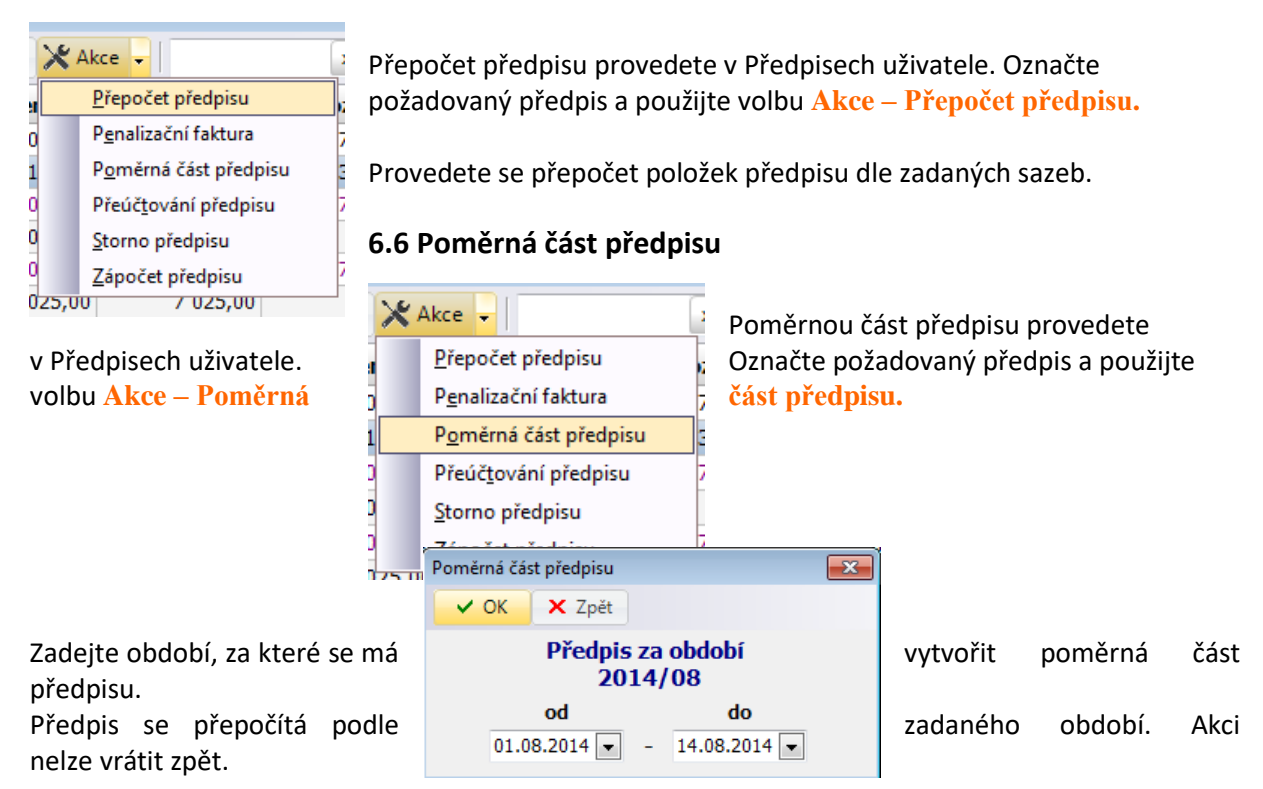

# <span id="page-8-2"></span>**6.7 Zápočet předpisu**

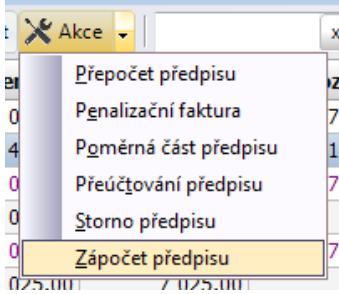

Zápočet předpisu provedete v Předpisech uživatele. Označte požadovaný předpis a použijte volbu **Akce – Zápočet předpisu**

Zápočet lze provést pouze na předpis s přeplatkem.

Pro zápočet se nabídnou všechny nedoplatky vybraného uživatele.

Můžete individuálně vybrat nedoplatky, které požadujete započítat, nebo nastavit zápočet výnosů, služeb nebo konkrétních položek.

Vytvoří se nulová platba, na kterou se napojí započítané předpisy.

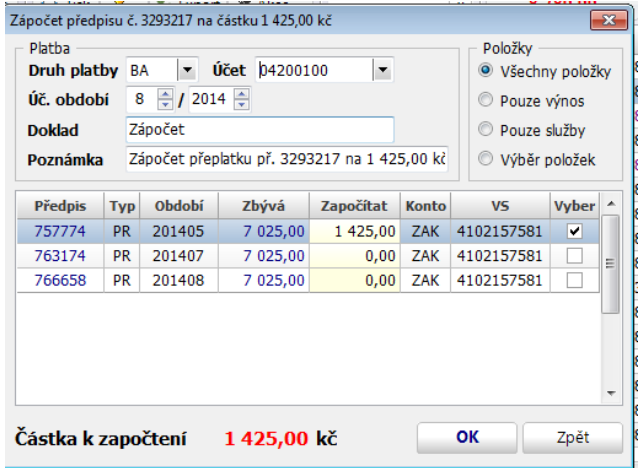

#### <span id="page-9-0"></span>**6.8 Penalizační faktura**

Podrobný popis vystavení penalizační faktury (předpisu) naleznete v samostatné příručce "Windomy **SQL – Penalizační faktura**"

#### <span id="page-9-1"></span>**6.9 Tisk evidenčního listu**

#### <span id="page-9-2"></span>**Individuální tisk evidenčního listu**

<span id="page-9-3"></span>Evidenční list vytisknete z předpisů uživatele – **Tisk – Pro uživatele - Evidenční list.**

#### **Hromadný tisk evidenčních listů**

Evidenční listy vytisknete hromadně ve volbě **Předpisy** (zadáte filtr pro výběr předpisů – období, majitel, dům, …) – **Tisk – Pro uživatele - Evidenční list**

# <span id="page-10-0"></span>**7. Hromadné změny předpisů**

# <span id="page-10-1"></span>**7.1 Hromadné založení předpisů na další období**

Hromadné založení předpisů (dle stávajících) na další období se provede ve volbě **Nájem – Uzávěrky období – Akce – Hromadná generace předpisů**.

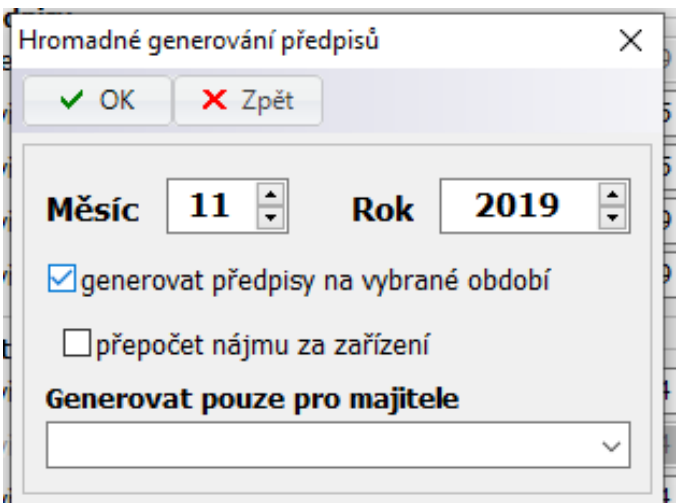

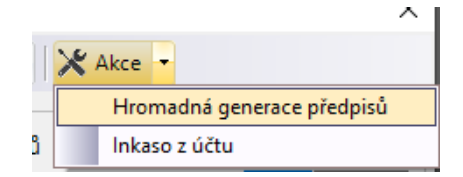

Generovat lze všechny předpisy nebo pouze předpisy za vybraného majitele. Generují se všechny opakující se předpisy z předcházejícího období.

#### Příklad:

Zadáte období 2/2020, generují se předpisy z předpisů 1/2020 takto:

- 1. Měsíční na 2/2020
- 2. Pololetní na 7/2020
- 3. Čtvrtletní na 4/2020
- 4. Roční na 1/2021

# <span id="page-10-2"></span>**7.2 Hromadné změny hodnot předpisu**

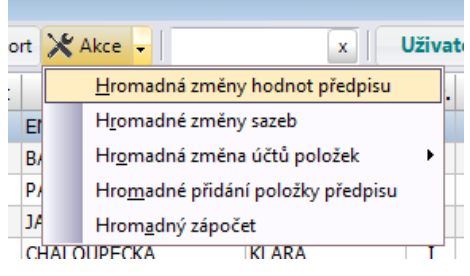

Hromadné změny v předpisech provedete vždy pro vybrané předpisy (dle filtru) ve volbě **Předpisy**.

Vyberte volbu **Akce – Hromadné změny hodnot předpisu**.

Stiskněte tlačítko **Zahájit změnu**. Změna bude provedena.

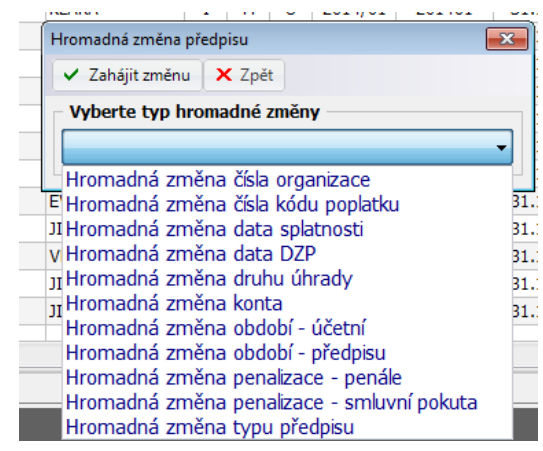

Vyberte požadovaný typ změny.

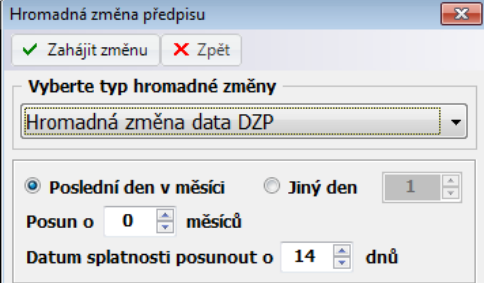

Akci nelze vrátit zpět.

Zadejte doplňující údaje.

# <span id="page-11-0"></span>**7.3 Hromadné změny sazeb**

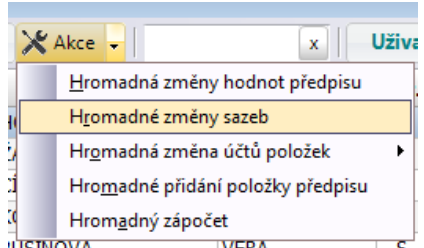

Hromadné změny sazeb v předpisech provedete vždy pro vybrané předpisy (dle filtru) ve volbě **Předpisy**.

Vyberte volbu **Akce – Hromadné změny sazeb**.

Zadejte položku a stávající sazbu, kterou požadujete změnit.

Podle typu změny zadejte doplňující údaje.

Stiskněte tlačítko **Zahájit změny sazeb**. Změna bude provedena. Akci nelze vrátit zpět.

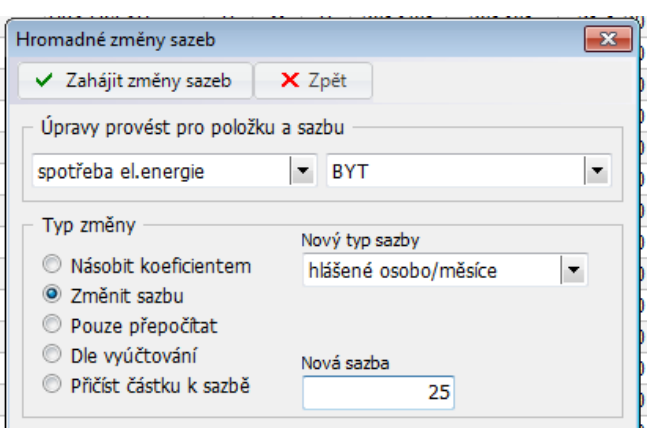

# <span id="page-11-1"></span>**7.4 Hromadná změna účtů položek**

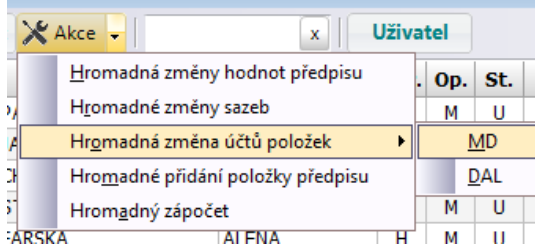

Hromadnou změnu účtů v předpisech provedete vždy pro vybrané předpisy (dle filtru) ve volbě **Předpisy**.

Vyberte volbu **Akce – Hromadná změna účtů položek**. Vyberte účet MD nebo DAL.

√ Zahájit změnu účtu

Všechny položky

Hromadná změna účtu u položek předpisu

X Zpět

<sup>O</sup> Vybraná položka

 $\overline{\mathbf{x}}$ 

 $\blacktriangledown$ 

 $\overline{\phantom{a}}$ 

Změnu můžete provést pro všechny položky, nebo jen za vybranou položku.

#### <span id="page-11-2"></span>**7.5 Hromadné přidání položky předpisu**

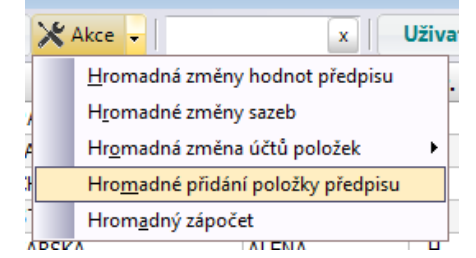

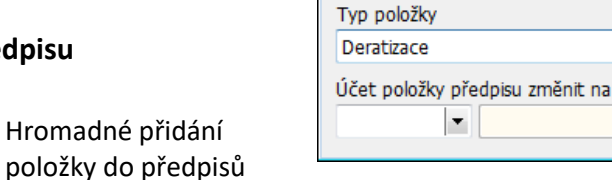

provedete vždy pro vybrané předpisy (dle filtru) ve volbě **Předpisy**.

Vyberte volbu **Akce – Hromadné přidání položky předpisu**.

Vyberte položku, kterou požadujete do předpisů přidat a stiskněte tlačítko **Přidat položku**.

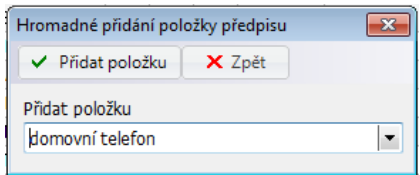

# <span id="page-12-0"></span>**7.6 Hromadný zápočet**

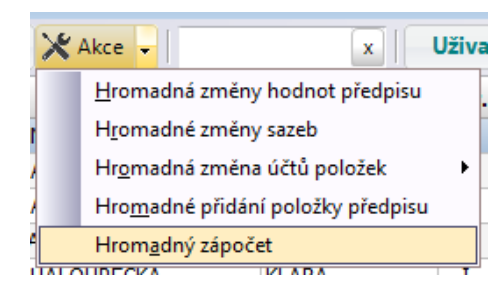

Hromadný zápočet přeplatků provedete vždy pro vybrané předpisy (dle filtru) ve volbě **Předpisy**. Zápočet se provádí pro všechny přeplatky vybrané filtrem.

Vyberte volbu **Akce – Hromadný zápočet.**

Zadejte filtr pro výběr nedoplatků, které se mají započítat (konto, typ předpisu a období nedoplatků).

Provedou se zápočty po jednotlivých uživatelích ve formě nulových plateb.

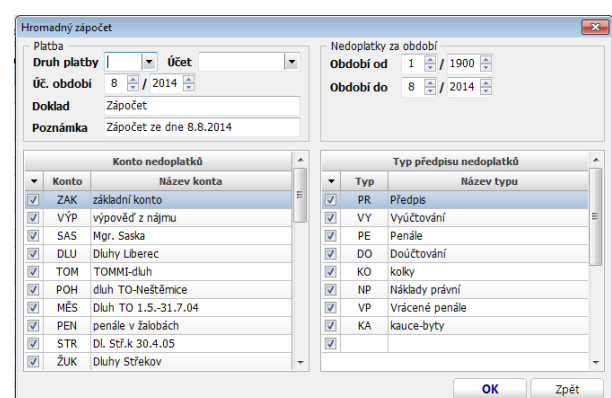

# <span id="page-12-1"></span>**7.7 Hromadná změna DPH**

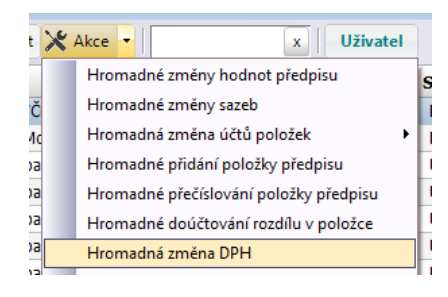

Hromadnou změnu DPH v předpisech provedete vždy pro vybrané předpisy (dle filtru) ve volbě **Předpisy**.

Vyberte volbu **Akce – Hromadná změna DPH.**

Zadáte položku, starou sazbu DPH a novou sazbu DPH.

#### Hromadné změna DPH položky  $\overline{\mathsf{x}}$ **V** Změnit DPH K Zpět Položka Stará sazba Nová sazba elektřina garáž  $\overline{0}$  $15$

<span id="page-12-2"></span>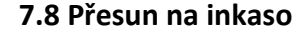

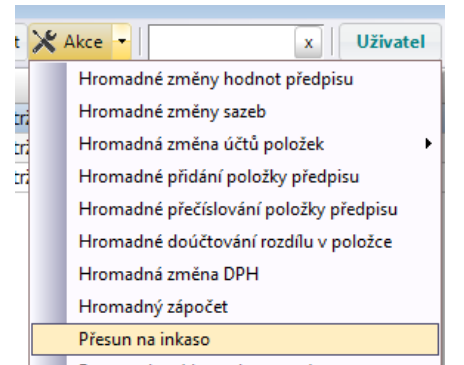

Přesun na inkaso provedete vždy pro vybrané předpisy (dle filtru) ve volbě **Předpisy**.

Vyberte volbu **Akce – Přesun na inkaso.**

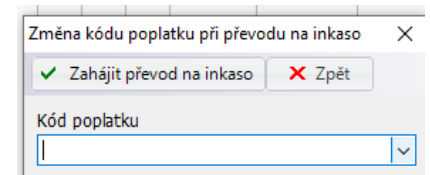

Akce nastaví u předpisů u vybraných předpisů úhrada = SIPO za těchto podmínek:

- 1. uživatel platí běžný předpis SIPEM
- 2. v dialogovém okně zadáte kód poplatku, který bude jiný než u běžného SIPA
- 3. pokud je předpis částečně zaplacen, rozdělí se na dva předpisy část zaplacenou, kde zůstává původní úhrada a platba a část nezaplacenou, kde bude nastavena úhrada = SIPO a zadaný kód poplatku

Volba se používá např. v případě platby vyúčtování SIPEM

# <span id="page-13-0"></span>**7.9 Export adres (do souboru CSV)**

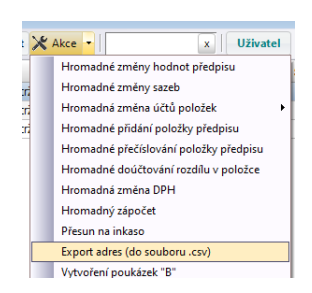

Export adres do souboru CSV provedete vždy pro vybrané předpisy (dle filtru) ve volbě **Předpisy**.

Vyberte volbu **Akce – Export adres (do souboru CSV).**

# <span id="page-13-1"></span>**7.10 Vytvoření poukázek B**

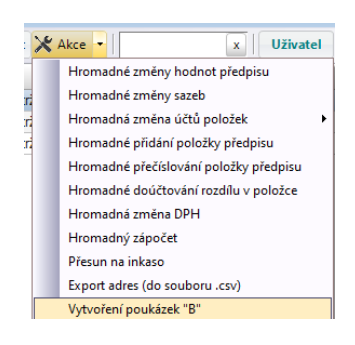

Vytvoření poukázek B provedete vždy pro vybrané předpisy (dle filtru) ve volbě **Předpisy**. Vyberte volbu **Akce – Vytvoření poukázek B.**

Akce vytvoří soubor pro poukázky B pro přeplatky ve výběru. Parametry smlouvy s Poštou zadáte ve volbě **Číselníky – Pro poštu Smlouvy Poukázky B.**

Ve volbě **Servis – Konfigurace aplikace – Poukázky B** zadejte platné sazby pro poukázky B

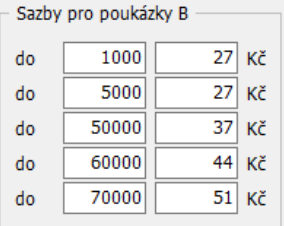

# <span id="page-13-2"></span>**7.11 Elektronický platební příkaz**

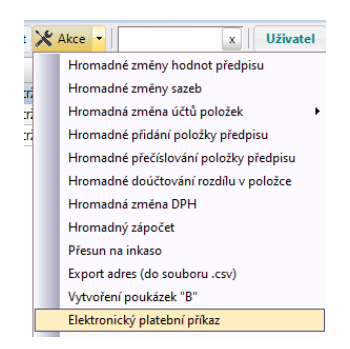

Elektrický platební příkaz provedete vždy pro vybrané předpisy (dle filtru) ve volbě **Předpisy**.

Vyberte volbu **Akce – Elektronický platební příkaz.** Volba vytvoří soubory platebních příkazů pro načtení do banky. Parametry platebních příkazů nastavíte ve volbě **Číselníky – Ostatní – Parametry platebních příkazů**. Podporujeme platební příkazy ve formátech IKM, ABO, MultiCash.

# <span id="page-14-0"></span>**7.12 Výmaz nulových položek předpisu**

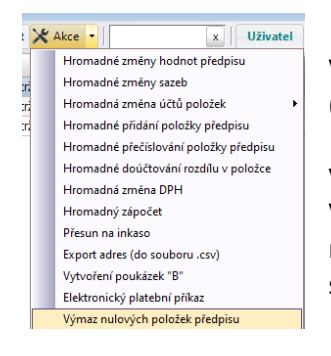

Výmaz nulových položek předpisu provedete vždy pro vybrané předpisy (dle filtru) ve volbě **Předpisy**.

Vyberte volbu **Akce – Výmaz nulových položek předpisu.** Vymaže nulové položky předpisu (Poznámka: Pokud požadujete vymazat nenulové položky, nejdříve je vynulujte pomocí Akce – hromadné změny sazeb a nulové pak vymažte)

# <span id="page-14-1"></span>**7.13 Hromadné založení plateb na zůstatky**

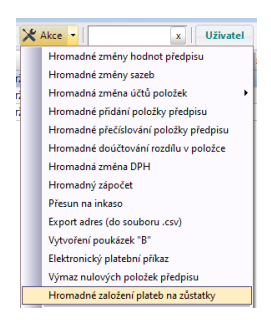

Hromadné založení plateb na zůstatky provedete vždy pro vybrané předpisy (dle filtru) ve volbě **Předpisy**.

Vyberte volbu **Akce – Hromadné založení plateb na zůstatky.**

Akce založí platby napřeplatky/nedoplatky vybraných předpisů.

V dialogovém okně zadáte parametry plateb.

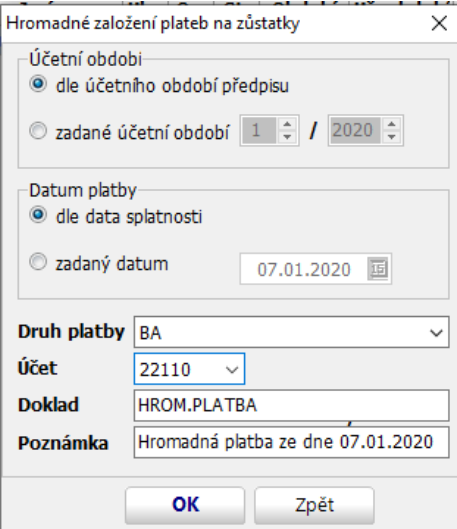

# <span id="page-15-0"></span>**8. Uzávěrky období**

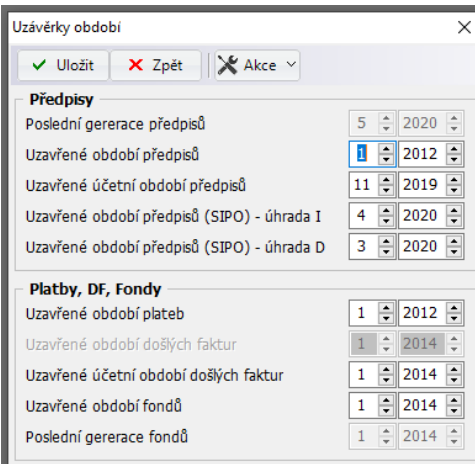

Ve volbě **Nájem – Uzávěrky období** si nastavujete, jaké období je **uzavřeno pro změny**. Týká se např. předpisů, plateb, došlých faktur, fondů, … .

Vždy uzavíráte období do, tj. pokud požadujete uzavřít např. období předpisů až do období 12/2019, zadáte období předpisů = 12/2019, pro změny bude uzavřené období předpisů do 12/2019 včetně, od 1/2020 pak je období předpisů otevřeno pro změny.

Každé období lze opět otevřít, zda je období otevřené nebo uzavřené, si nastavujete sami. Výjimkou je uzavření obdoí předpisů pro inkaso, kdy lze po vytvoření zátěžního seznamu období uzavřít automaticky. Otevřít období a

<span id="page-15-1"></span>znovu uzavřít lze kdykoliv.

Hromadné generování předpisů

X Zpět

 $11$   $\Box$ 

□ přepočet nájmu za zařízení Generovat pouze pro majitele

○ generovat předpisy na vybrané období

 $\vee$  OK

**Měsíc** 

# **8.1. Hromadná generace předpisů**

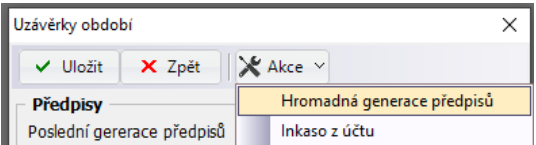

Hromadné založení předpisů (dle stávajících) na další období se provede ve volbě **Nájem – Uzávěrky období – Akce – Hromadná generace předpisů**.

Generovat lze všechny předpisy nebo pouze předpisy za vybraného majitele. Generují se všechny opakující se předpisy z předcházejícího období.

Příklad:

 $\times$ 

÷

 $\ddot{}$ 

2019

**Rok** 

Zadáte období 2/2020, generují se předpisy z předpisů 1/2020 takto:

- 1. Měsíční na 2/2020
- 2. Pololetní na 7/2020
- 3. Čtvrtletní na 4/2020
- 4. Roční na 1/2021

#### <span id="page-15-2"></span>**8.2. Inkaso z účtu**

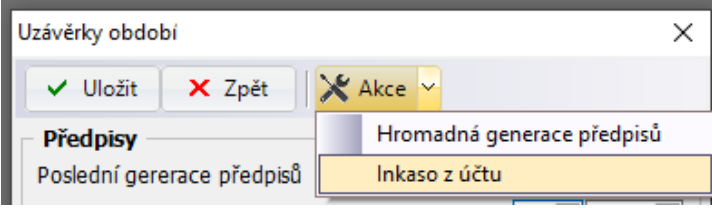

Postup pro inkaso z účtu je popsán v **kapitole 12 - Inkaso z účtu.**

# <span id="page-16-0"></span>**9. Upomínky**

#### <span id="page-16-1"></span>**9.1. Nastavení upomínání**

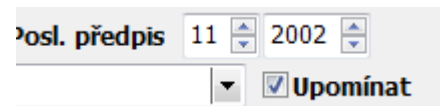

Nastavení uživatele pro tisk upomínek provedete ve volbě **Nájem – Uživatelé prostor** – v detailu uživatele pole **Upomínat**, implicitně je zaškrtnuto.

### <span id="page-16-2"></span>**9.2 Generace a tisk upomínky**

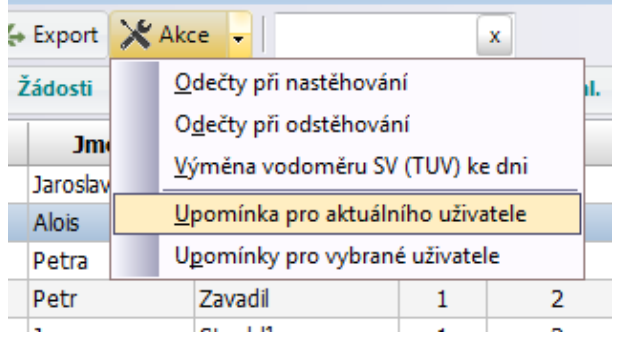

Generace a tisk upomínek se provádí ve vobě Nájem – Uživatelé prostor – Akce – Upomínka pro aktuálního uživatele resp. Upomínky pro vybrané uživatele

# <span id="page-16-3"></span>**9.3 Nastavení parametrů upomínky**

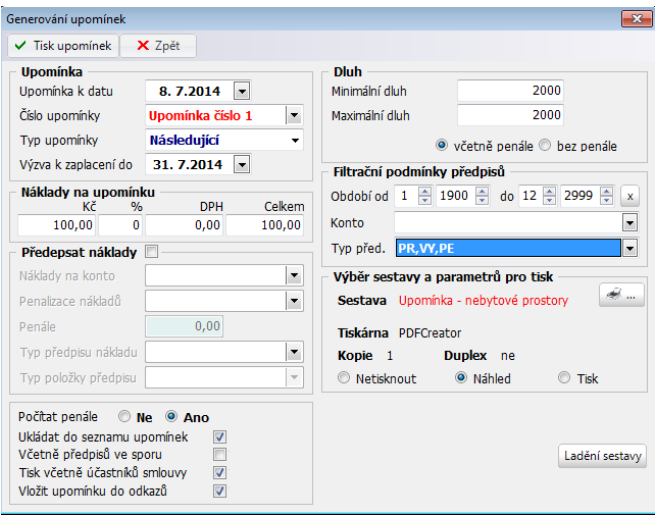

- Datum upomínky k uvedenému datu se počítá penále, v případě, že je nastaveno
- $\bullet$  Číslo upomínky upomínka 1,2,3
- Typ upomínky:
- **Neurčen**o upomínka na všechny nezaplacené předpisy ve výběru bez ohledu na dříve vystavenou upomínku
- **Následující** upomínky na předpisy z výběru, na které byla vystavena předcházející upomínka (v případě 1. upomínky se tedy vystaví upomínka na všechny vybrané předpisy, druhá upomínka pouze na předpisy, na které byla vystavena první upomínka, třetí upomínka pouze na předpisy, na které byla vystavena druhá upomínka)
- **Následující + žádná**  upomínky na předpisy z výběru, na které byla vystavena předcházející upomínka nebo nebyla vystavena žádná uúpomínka (v případě 1. upomínky

se tedy vystaví upomínka na všechny vybrané předpisy, druhá upomínka pouze na předpisy, na které byla vystavena první upomínka a předpisy, na které dosud nebyla vystavena upomínka, třetí upomínka pouze na předpisy, na které byla vystavena druhá upomínka nebo nebyla vystavena žádná upomínka)

- Výzva k zaplacení do můžete uvést datum, je možné využít v tiskové sestavě
- Náklady na upomínku pro tiskový výstup
- Předepsat náklady na upomínku vytvoří se předpis s náklady na upomínku
- Počítat penále (ANO/NE) případné penále se počítá k datu upomínky
- Ukládat do seznamu upomínek uloží se do Seznamu upomínek (pokud se upomínka neuloží, nelze využít systém typu upomínek)
- Včetně předpisů ve sporu do upomínky se zahrnou/nezahrnou i předpisy, které jsou ve sporu
- Tisk včetně účastníků smlouvy vytvoří se písemná upomínka pro každého účastníka smlouvy (nastaveno v osobách u uživatele)
- Vložit upomínku do odkazů vytvoří se .pdf soubor s upomínkou, který se vloží do odkazů uživatele
- Dluh (minimální, maximální) omezující podmínka pro výběr předpisů pro upomínku
- Včetně penále/bez penále značí, zda do částky dluhu se započítá i vypočtené penále
- Filtrační podmínky předpisů upřesňující filtr na předpisy, které mají být zahrnuty v upomínce
- Výběr sestavy výběr sestavy pro upomínku, vybírá se z předdefinovaných i uživatelsky vytvořených upomínek

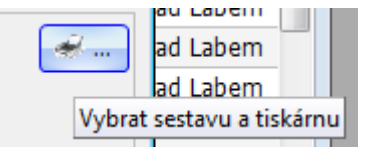

#### <span id="page-17-0"></span>**9.4 Změna textu sestavy pro upomínku**

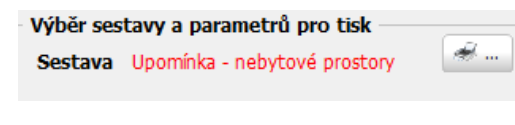

Použijte tlačítko "Vybrat sestavu a tiskárnu". V dialogovém okně pro tisk sestav pak vytvoříte novou

tiskovou sestavu dle pravidel pro tvorbu sestav nebo upravíte stávající.

# <span id="page-17-2"></span><span id="page-17-1"></span>**10. Platby**

#### **10.1 Nastavení priority úhrady položek předpisu**

<span id="page-17-3"></span>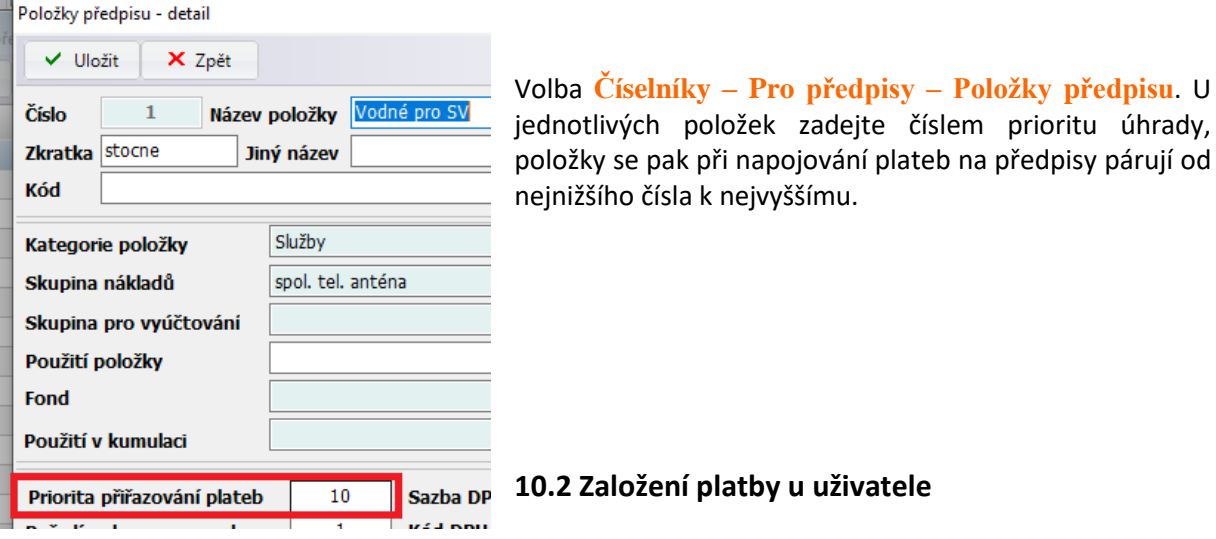

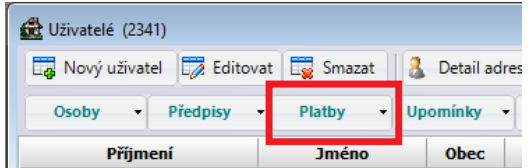

Platby uživatele zobrazíte pomocí uživatelského tlačítka **Platby** v Seznamu uživatelů.

Po zvolení **Nová platba** se zobrazí okno s nezaplacenými předpisy uživatele. Po výběru požadovaného předpisu použijte tlačítko "Dokončit". Pokud uživatel nemá žádný nezaplacený předpis, případně se jedná o platbu na více předpisů, zaškrtněte pole **Založit prázdnou platbu bez výběru předpisu.**

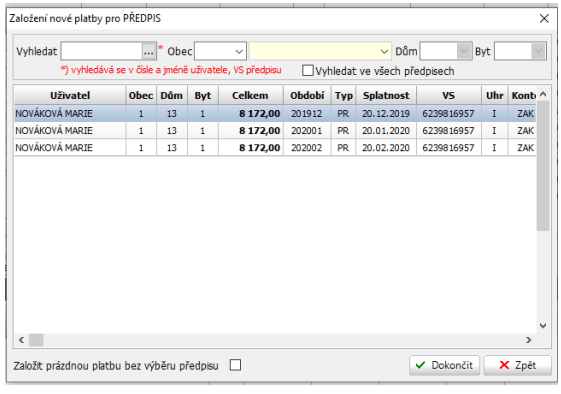

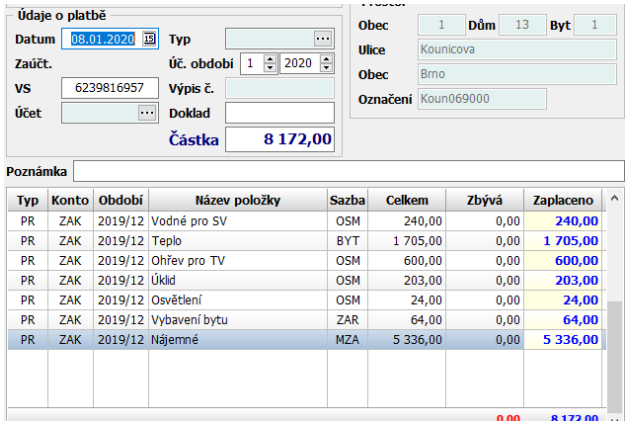

Pokud platba odpovídá výši předpisu, doplníte typ platby, účet a doklad a platbu uložíte.

Pro výběr předpisů k zaplacení použijte tlačítko **Výběr předpisů**

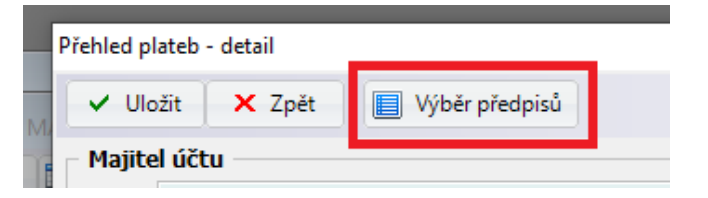

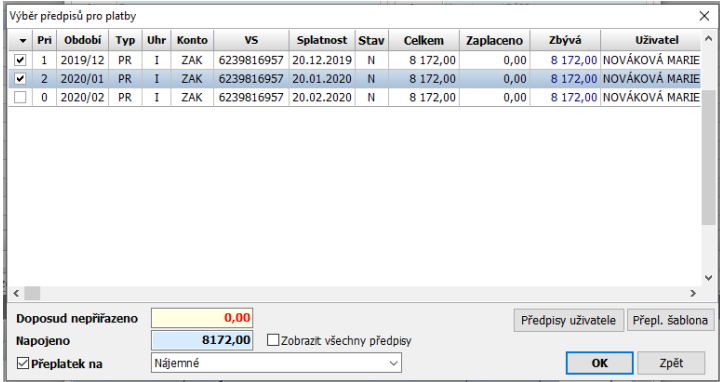

Zde zaškrtněte předpisy, které požadujete platbou zaplatit. Opakovaným zaškrtnutím měníte prioritu úhrady vybraných předpisů, zobrazena je ve sloupci **Pri** (Priorita úhrady)

Pokud se jedná o platbu, která bude napojena na předpis do přeplatku, zaškrtněte políčko **Přeplatek na** a vyberte položku, na kterou se přeplatek napojí.

Pokud požadujete napojit přeplatek na předpis, který je již zaplacený, pomocí políčka **Zobrazit všechny předpisy** se zobrazí všechny předpisy uživatele a můžete pro platbu vybrat kterýkoliv z nich.

Tlačítko **Předpisy uživatele** zobrazí formulář s předpisy uživatele, využívá se především pro vytvoření penalizační faktury (podrobný popis v příručce "**Windomy SQL – Penalizační faktura**")

Tlačítko **Přeplatek šablona** použijte v případě, že požaduje napojit přeplatek na nový předpis, který tímto vytvoříte ze šablony.

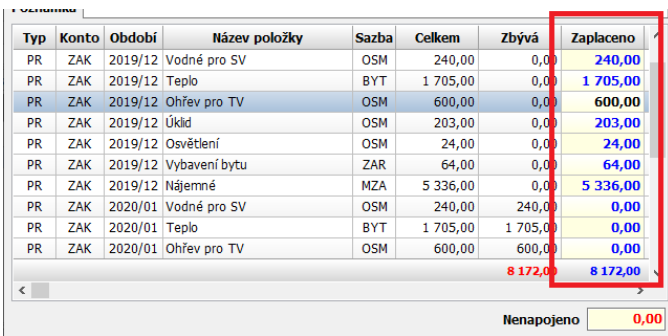

Po potvrzení se vrátíte do detailu platby, kde jsou ve sloupci zaplaceno již rozepsány platby na jednotlivé položky předpisů (platby se řadí dle priority úhrady předpisů a dle priority úhrady položek (nastavíte ve volbě **Číselníky – Pro předpisy – Typy položek**). Částky ve sloupci Zaplaceno můžete ručně opravit.

#### <span id="page-19-0"></span>**10.3 Hromadné zadávání plateb**

#### Volba **Nájem – Platby**.

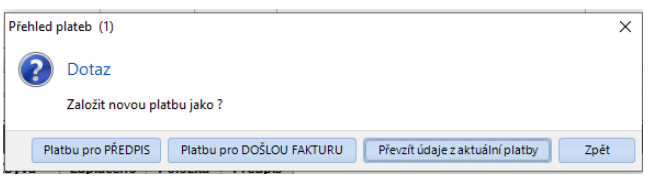

Po zvolení **Nová platba** vyberte, jaký typ platby požadujete zadat. Při zvolení **Převzít údaje z aktuální platby** se převezmou některé údaje z platby, kterou máte označenou (účetní období, datum platby, typ platby, účet, doklad, …).

Ve vyhledávacím poli zadejte údaje pro identifikaci Založení nové platby pro PŘEDPIS uživatele.

Pokud zaškrtnete pole **Vyhledat ve všech předpisech**, vyhledávají se i zaplacené předpisy, jinak pouze nezaplacené nebo částečně zaplacené.

Po potvrzení (např. Enter) se zobrazí předpisy dle zadaných parametrů.

Vyberte předpis a potvrďte. Lze založit i prázdnou platbu bez předpisu.

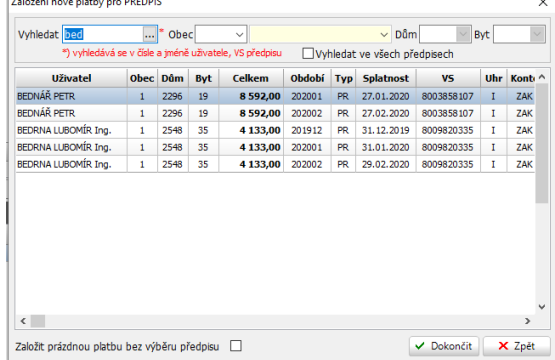

V otevřeném okně platby pořídíte platbu stejným způsobem jako při založení platby od uživatele (popis viz. kapitola Založení platby od uživatele).

# <span id="page-20-1"></span><span id="page-20-0"></span>**11. Načítání výpisů**

# **11.1 Nastavení výpisů**

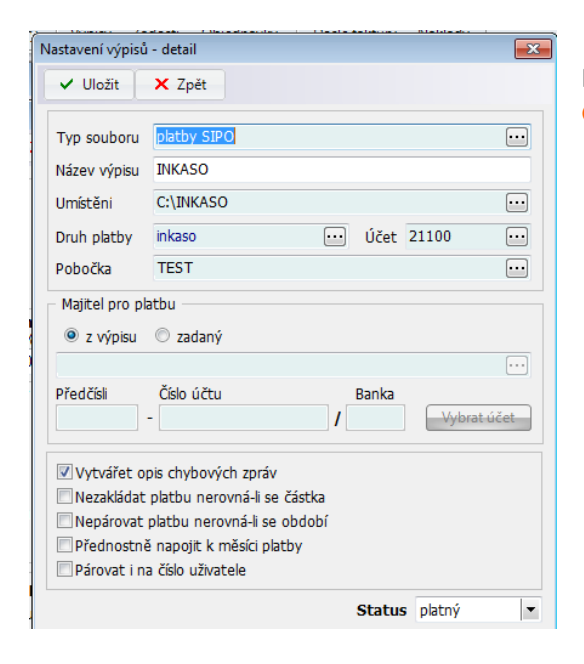

Nastavení pro načítání výpisů provedete ve volbě **Číselníky – Číselníky předpisu – Typy výpisů**.

# <span id="page-20-2"></span>**11.2 Formulář výpisy**

#### **Nájem – Výpisy**

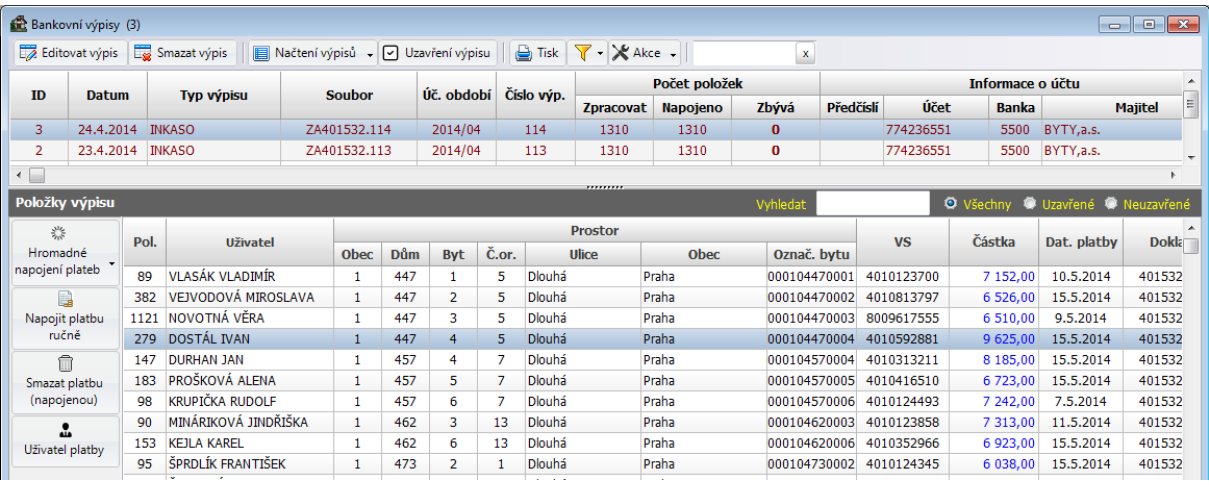

#### <span id="page-20-3"></span>**11.3 Postup načtení výpisu**

### <span id="page-20-4"></span>**11.3.1 Načtení výpisu**

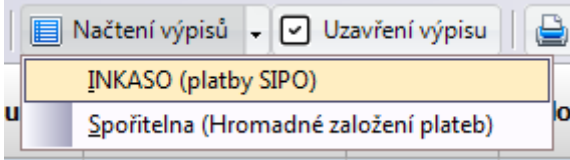

Ikona **Načtení výpisů** – zde vyberete z definovaných typů výpisů (nastavíte ve volbě **Číselníky – Číselníky předpisu – Typy výpisů**)

# <span id="page-21-0"></span>**11.3.2 Napojení plateb**

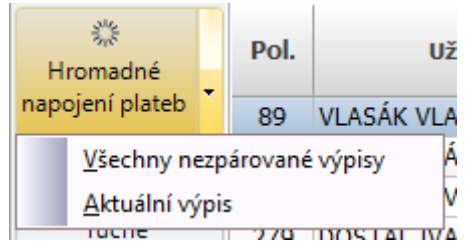

Ikona **Hromadné napojení plateb** – provede se napojení plateb. Nenapojené platby zůstanou označeny **červeně**.

# <span id="page-21-1"></span>**11.4 Ruční párování**

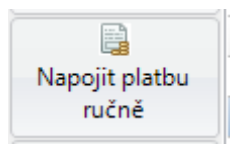

Umožní ruční napojení nezpárované platby. Pokud je platba napojena chybně, je třeba nejdříve smazat platbu pomocí ikony **Smazat platbu (napojenou)**

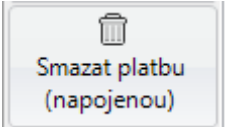

Odpojení platby. Odpojí se platba, položka výpisu zůstane nenapojená.

# <span id="page-21-2"></span>**11.5 Zobrazení plateb k výpisu**

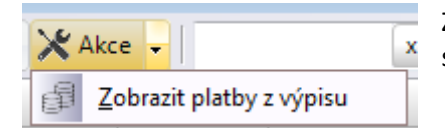

Zobrazí se platby k výpisu, zde provedete napojením plateb, které se z jakéhokoliv důvodu nenapojily na předpis.

#### <span id="page-21-3"></span>**11.6 Uzavření výpisu**

```
□ Uzavření výpisu
```
Provede se uzavření výpisu, lze uzavřít pouze výpis, který má napojené všechny platby.

Podle stavu zpracování výpisu jsou výpisy označeny barevně:

Černá – jsou napojeny všechny platby na předpis**, výpis je možno uzavřít** Hnědá – jsou založeny hlavičky všech plateb, nejsou ale napojeny všechny platby na předpis, **výpis není možno uzavřít**

Červená – nejsou založeny hlavičky všech plateb, **výpis není možno uzavřít**

# <span id="page-21-4"></span>**12. Inkaso z účtu**

Inkaso z účtu probíhá formou výstupních souborů. Soubory se vytvářejí ve WindomechSQL a importují se do bankovnictví.

# <span id="page-21-5"></span>**12.1 Nastavení formátu inkasa dle bankovních ústavů**

Volba **Číselníky – Pro centrální adresář – Bankovní ústavy**

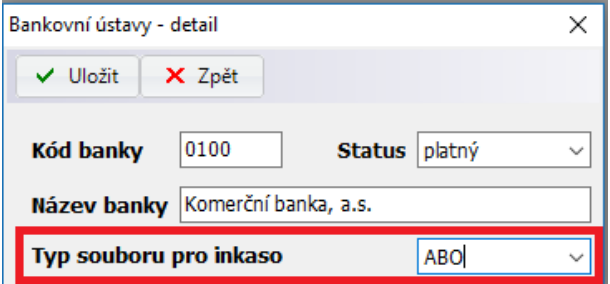

Zadejte typ souboru pro inkaso.

# <span id="page-22-0"></span>**12.2 Nastavení účtu pro nájem**

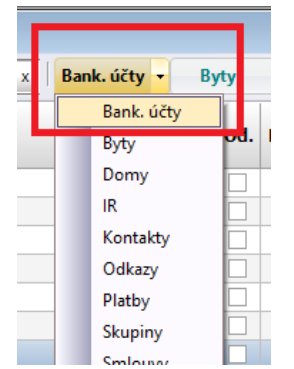

V Adresáři u majitele zvolte uživatelské tlačítko **Bankovní účty**

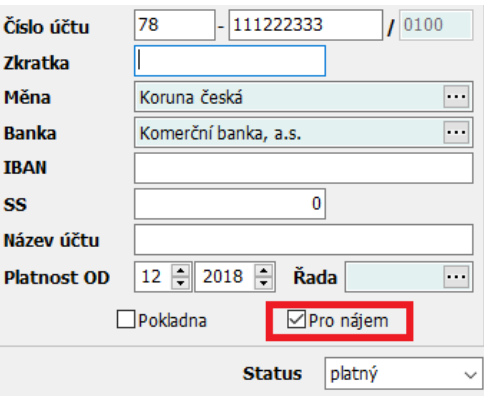

Zadejte účet a zvolte "Pro nájem"

# <span id="page-22-1"></span>**12.3 Nastavení úhrady pro inkaso z účtu v předpisech**

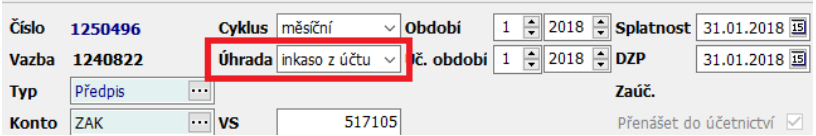

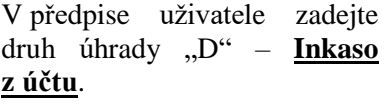

# <span id="page-22-2"></span>**12.4 Nastavení adresáře pro výstupní soubory u majitelů**

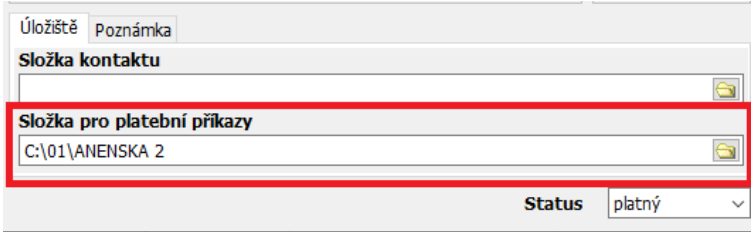

Volba **Adresář – Adresář klientů**. Výstupní soubory se generují do výstupních adresářů, zadaných v adresáři majitelů v záložce

Úložiště jako "Složka pro platební příkazy". Pokud není tato složka uvedena, soubory se vygenerují do složky "Složka kontaktu"

# <span id="page-23-0"></span>**12.5 Export výstupních souborů pro inkaso z účtu**

**Volba Nájem – Uzávěrky období – Akce – Inkaso z účtu.**

Exportují se částky k úhradě za zadané období předpisů, které mají druh úhrady = "D" – "Inkaso z účtu" a nejsou stornované.

Jako inkasní účet se použije účet majitele, který je označen "Pro nájem".

Soubory se exportují do adresářů zadaných u jednotlivých majitelů a ve formátu dle banky

# <span id="page-23-1"></span>**13. Rozbor pohledávek**

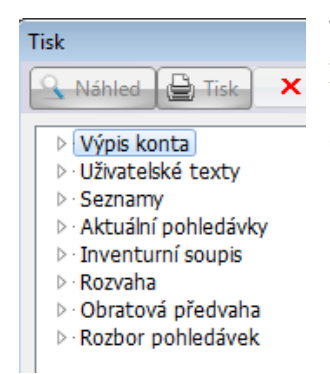

Všechny tiskové sestavy k rozboru pohledávek najdete ve volbě **Uživatelé prostor – Tisk**. Sestavy se tisknou vždy pro vybrané uživatele. Další podmínky pro tisk zadáte přímo v konkrétní sestavě (období předpisů, omezení výše zůstatku, konto, typ předpisu, typ úhrady, typ položky a účet)

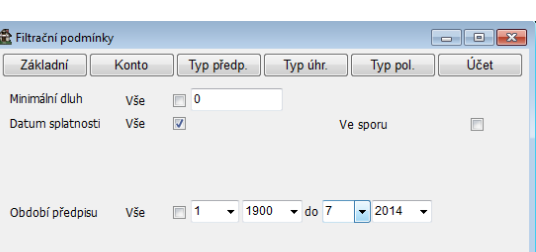

<span id="page-23-2"></span>**13.1 Aktuální pohledávky**

V této sekci najdete sestavy aktuálních dluhů, jedná se tedy vždy o přeplatky/nedoplatky předpisů k dnešnímu datu. Nejedná se o účetní sestavy, předpisy lze filtrovat podle **období předpisů**.

Do sestavy se zahrnují všechny předpisy za zadané období předpisu a všechny platby na ně napojené.

Další filtry v záložkách **Konto, Typ předpisu, Typ úhrady, Typ položky a Účet**.

# **13.2 Inventurní soupis**

<span id="page-23-3"></span> $Filtr: X|U$ 

V této sekci najdete sestavy inventurního soupisu, jedná se o účetní sestavy zůstatků (přeplatků/nedoplatků), k zadanému **účetnímu období**.

 $\overline{\phantom{a}}$  Storno

Pokračovat

Do sestavy se zahrnují předpisy a platby za zadané účetní období.

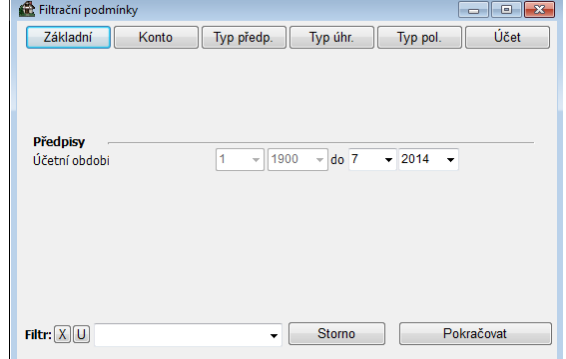

Další filtry v záložkách **Konto, Typ předpisu, Typ úhrady, Typ položky a Účet**.

#### <span id="page-24-0"></span>**13.3 Rozvaha**

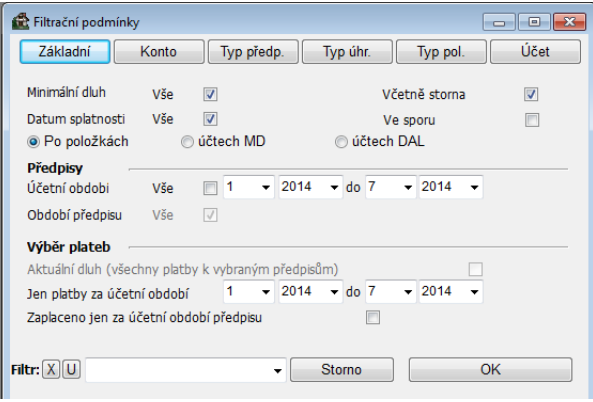

V této sekci najdete sestavy rozvahy, tedy předpisy a platby za zadané **účetní období**.

Volíte účetní období, výši zůstatku, zda jde o rozvahu po položkách nebo účtech MÁ DÁTI, DAL. Další filtry v záložkách **Konto, Typ předpisu, Typ úhrady, Typ položky a Účet**.

#### <span id="page-24-1"></span>**13.4 Obratová předvaha**

Obratová předvaha kombinuje inventurní soupis s rozvahou. Obsahuje počátečná stav zůstatků k danému období, předpisy a platby za zadané **účetní období**, a konečný zůstatek.

Volíte výši zůstatku, účetní období předpisu, účetní období platby (mohou se odlišovat).

Další filtry v záložkách **Konto, Typ předpisu, Typ úhrady, Typ položky a Účet**.

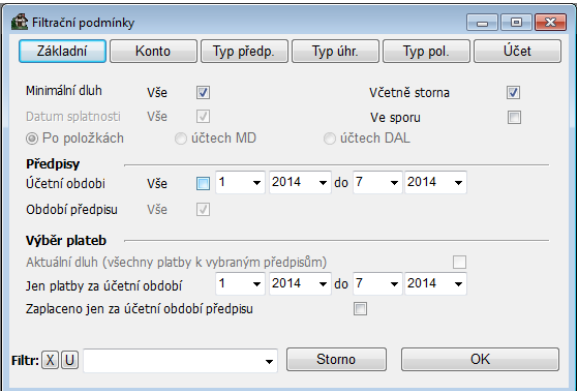

#### <span id="page-24-2"></span>**13.5 Rozbor pohledávek**

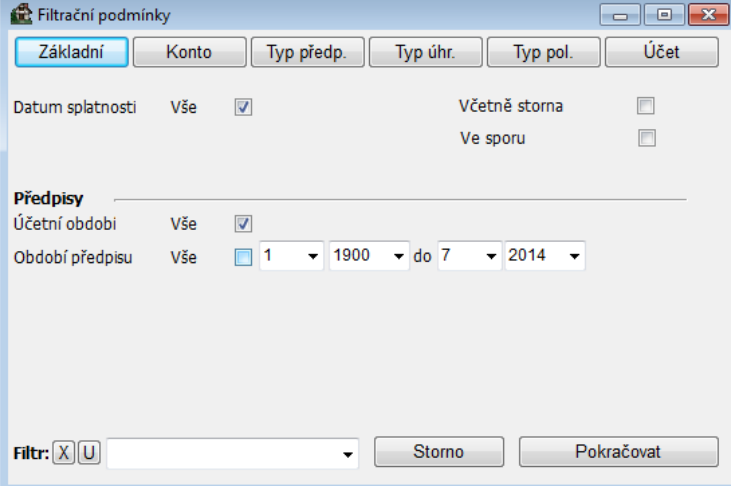

Univerzální sestavy pro rozbor pohledávek pro pokročilejší uživatele.

Volíte výši zůstatku, účetní období předpisu, období předpisu, účetní období platby (mohou se odlišovat).

Další filtry v záložkách **Konto, Typ předpisu, Typ úhrady, Typ položky a Účet**.

Varianty zadání platby:

- **Pouze k předpisům v období** do sestavy se vyberou všechny platby k vybraným předpisům (odpovídá aktuálnímu dluhu/přeplatku)
- **Za období** výběr období platby, do sestavy se zahrnou platby za zvolené období, nemuís odpovídat období předpisu
- **Všechny k předpisům v období** vyberou se všechny platby, které byly zaplaceny v období předpisu

# <span id="page-25-0"></span>**13.6 Uložení filtru v sestavách pohledávek**

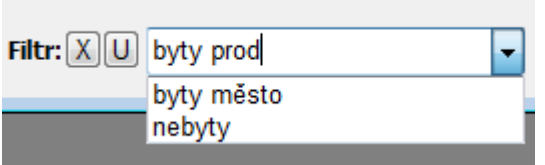

Všechny sestavy pohledávek mají možnost uložit a opět vyvolat zadaný filtr.